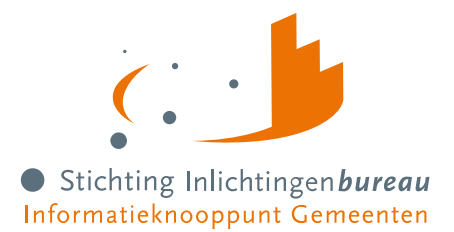

# **Productbeheer binnen portaal Derdenbeslag (Centrale Voorziening BVV)**

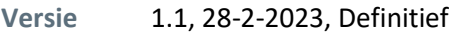

**Wijziging** 28-2-2023

**Contact** R. Doesburg, J. Zwarteveen

**Document** Handleiding portaal Derdenbeslag voor productbeheer (CV BVV) R23-01 v1.1.docx

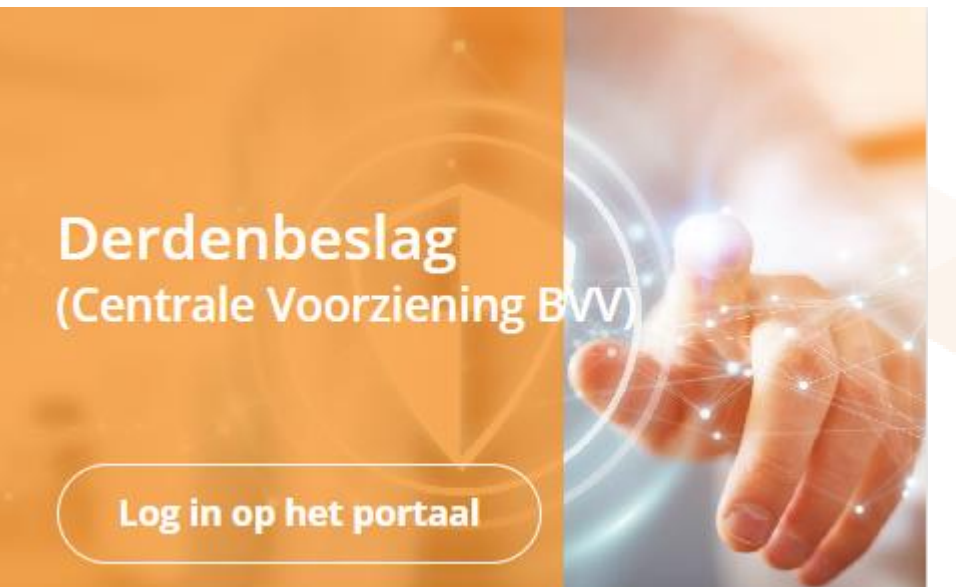

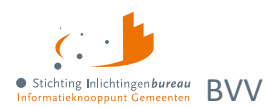

# **Voorwoord**

Voor de productbeheerder is dit document een toevoeging op Handleiding portaal Derdenbeslag (Centrale Voorziening BVV) R23-01. Dit gaat om het gebruik van portaal Derdenbeslag (Centrale Voorziening BVV).

#### **Servicedesk**

Voor vragen en/of opmerkingen kunt u ons bereiken op: 0800 222 11 22 servicedesk@inlichtingenbureau.nl

## **Inhoud**

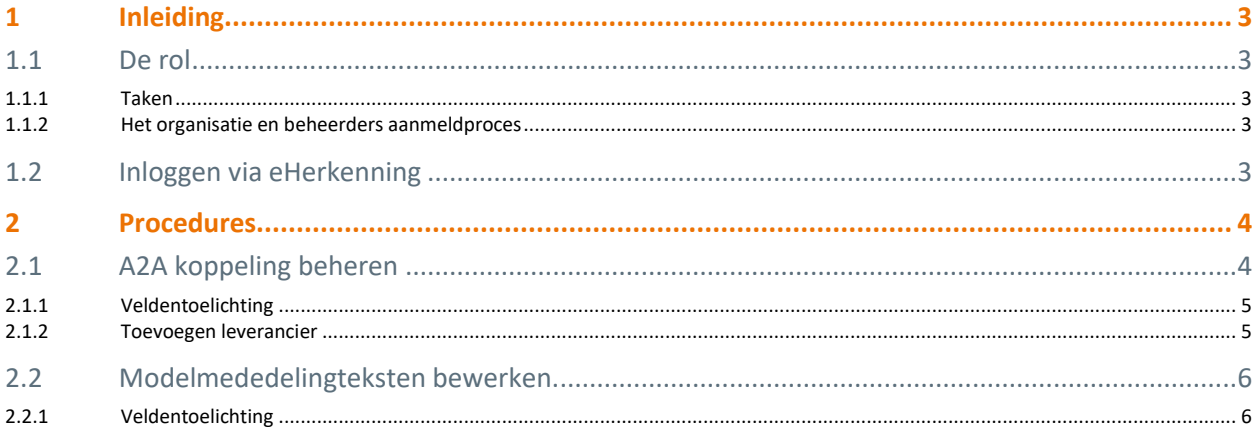

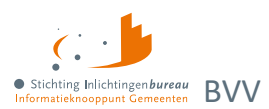

# <span id="page-2-0"></span>**1 Inleiding**

## <span id="page-2-1"></span>**1.1 De rol**

De productbeheerder is geautoriseerd om voor een organisatie enkele instellingen in het portaal Derdenbeslag (Centrale Voorziening BVV), te onderhouden. Die doet de initiële aanmelding van de organisatie bij het Inlichtingenbureau voor het werken met de BVV rekenmodule via de webservice, het portaal of beide. De webservice noemen we ook wel een application to application koppeling, kortweg A2A.

#### <span id="page-2-2"></span>**1.1.1 Taken**

- 1. Beheer A2A koppelgegevens voor zijn organisatie.
- 2. Onderhoud enkele teksten voor de modelmededeling.

Wanneer een productbeheerder deze rol overdraagt aan een ander, is de aansluitende organisatie verantwoordelijk voor het juist doorgeven van deze gegevens aan het Inlichtingenbureau.

## <span id="page-2-3"></span>**1.1.2 Het organisatie en beheerders aanmeldproces**

Tijdens de aanmelding van je organisatie, bijvoorbeeld een gemeente of waterschap, wordt de productbeheerder opgegeven in het formulier, daarbij moet er een aanmelding ingevuld worden voor de gebruikersbeheerder(s). Dit zijn de aanmeldingsformulieren in PDF die naar [servicedesk@inlichtingenbureau.nl](mailto:servicedesk@inlichtingenbureau.nl) gestuurd mogen worden:

- [Aanmeldformulier Derdenbeslag Centrale Voorziening BVV](https://www.inlichtingenbureau.nl/Portals/0/adam/Linklijst/NStcE4-GBEG2fON6jvtvGA/Link/Aanmeldformulier%20Centrale%20voorziening%20vBVV%201.3%20221122%20(1).pdf)
- [Aanmeldformulier gebruikersbeheerders Derdenbeslag](https://www.inlichtingenbureau.nl/Portals/0/adam/Linklijst/MiOJtbbKKUW8ismFfdTMSw/Link/Aanmeldformulier%20gebruikersbeheerder%20Centrale%20Voorziening%20Bvv%20221122%20(1).pdf)

## <span id="page-2-4"></span>**1.2 Inloggen via eHerkenning**

Voor login op het portaal heeft iedere gebruiker eHerkenning nodig met niveau 3. [Zie het stappenplan](https://www.eherkenning.nl/nl/voor-dienstverleners/aansluiten/stap-voor-stap-aansluiten-op-eherkenning)  [eHerkenning](https://www.eherkenning.nl/nl/voor-dienstverleners/aansluiten/stap-voor-stap-aansluiten-op-eherkenning) voor informatie over de aanvraag er van.

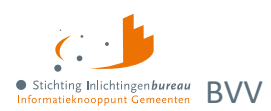

# <span id="page-3-0"></span>**2 Procedures**

## <span id="page-3-1"></span>**2.1 A2A koppeling beheren**

Om een leverancier te autoriseren voor de A2A koppeling moet er gebruik gemaakt worden van het webportaal. Ga daarvoor in het submenu naar "Productbeheer". Dan wordt de pagina "Bewerk A2A koppeling" getoond.

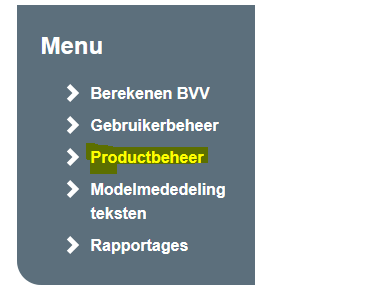

Figuur 1: Menu aan de rechterkant in het portaal Derdenbeslag.

De hieronder drie geel gemarkeerde velden verschillen per organisatie en worden na opslaan automatisch gevuld wanneer de productbeheerder de invoervelden vult.

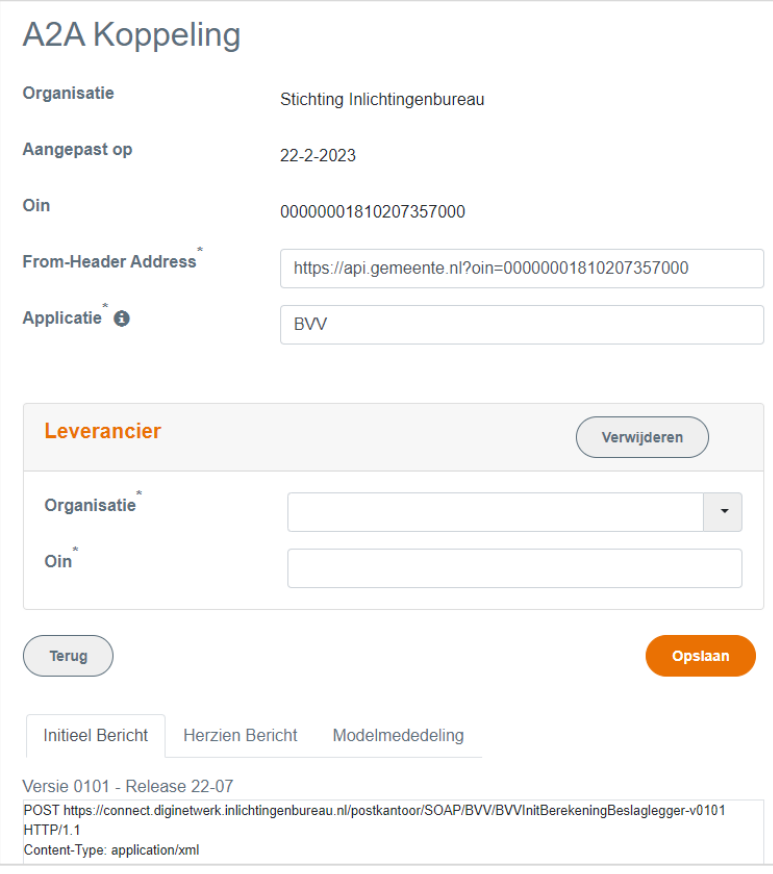

Figuur 2: Webservice BVV c.q. A2A koppeling beheren.

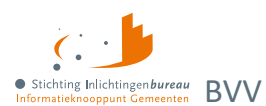

#### <span id="page-4-0"></span>**2.1.1 Veldentoelichting**

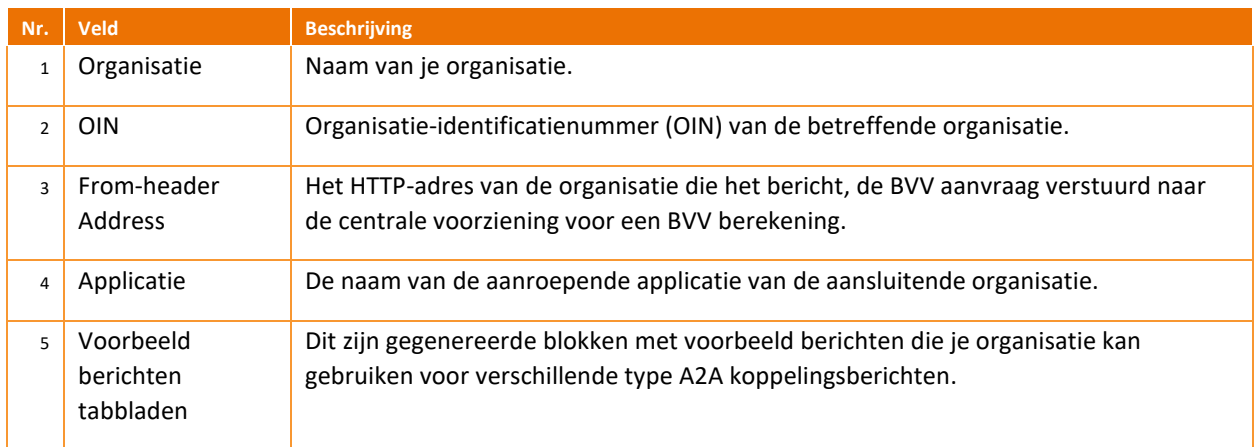

Tabel 1: Toelichting op de A2A koppelingsvelden

#### <span id="page-4-1"></span>**2.1.2 Toevoegen leverancier**

Sommige gemeenten en waterschappen hebben een softwarepakket afgenomen of werken samen met andere gemeenten. In dat geval machtigen zij via deze pagina de leverancier om namens deze organisatie een BVV te berekenen. Om een leverancier toe te voegen doorloop je de volgende stappen:

1. Kies "Toevoegen" rechts naast "Leverancier".

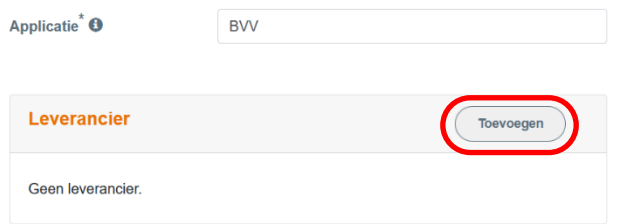

2. Selecteer de organisatie. Wanneer de organisatie niet voorkomt in deze lijst dan heeft die (nog) geen geldig OIN. Een OIN kan worden aangevraagd bi[j Logius.](https://portaal.digikoppeling.nl/registers) Binnen +/- een week is deze beschikbaar in de lijst.

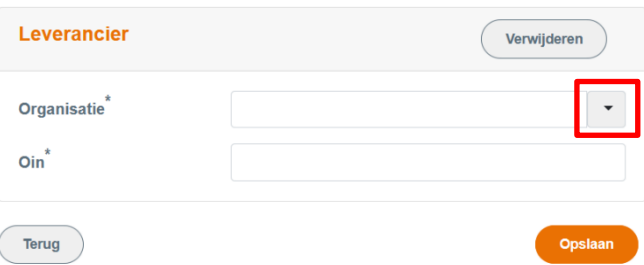

3. De gekozen organisatie wordt getoond en het OIN nummer wordt ingevuld. Klik op **Opslaan**.

De onderin getoonde voorbeeldberichten zijn meteen aangepast door de OIN van de leverancier er in op te nemen.

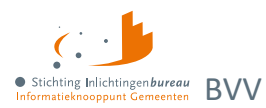

## <span id="page-5-0"></span>**2.2 Modelmededelingteksten bewerken.**

De **modelmededeling (MM) is het resultaat van de volledige BVV berekening** die de Centrale Voorziening BVV oplevert. Dit kan via het webportaal, dan wel de A2A koppeling modelmededeling generator (MMG). Het bevat de uitgerekende toegepaste beslagvrije voet (tBVV) en de grondslag hiervoor. Ook bevat het enkele organisatieafhankelijke gegevens.

Dit kan je beheren via het menu in het grijze blok rechts onder "Modelmededelingteksten". Wanneer deze waarden niet zijn ingevuld vallen er gaten in de MM. Er komen dan standaard waarden te staan waar de betrokkene niets aan heeft. MM-teksten worden doorgaans eenmalig ingevoerd. De rekenmachine onthoudt dit voor alle gebruikers die zijn gekoppeld aan de organisatie.

Treedt er bij de controle van de pagina een fout op? Dan toont de pagina een foutmelding: Boven aan de pagina en ook nog eens bij het bewuste veld.

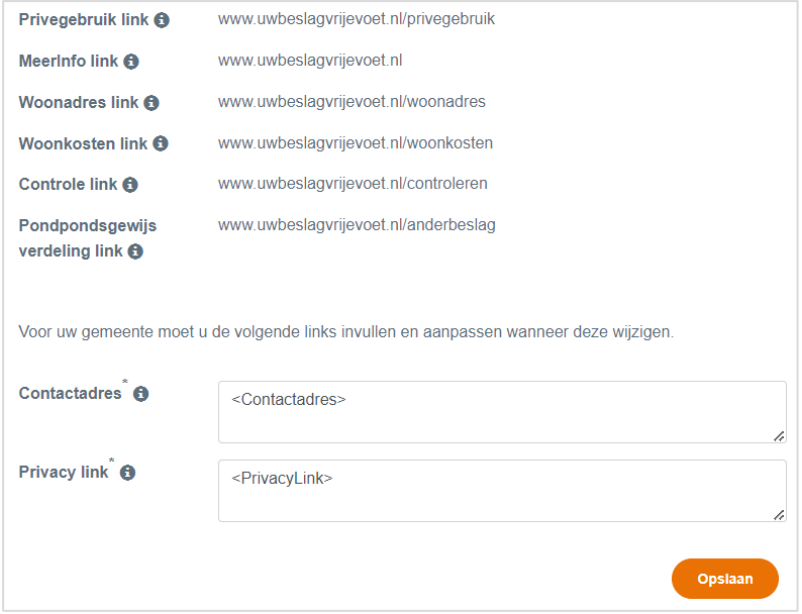

<span id="page-5-1"></span>Figuur 3: Scherm bewerken modelmededelingteksten.

#### **2.2.1 Veldentoelichting**

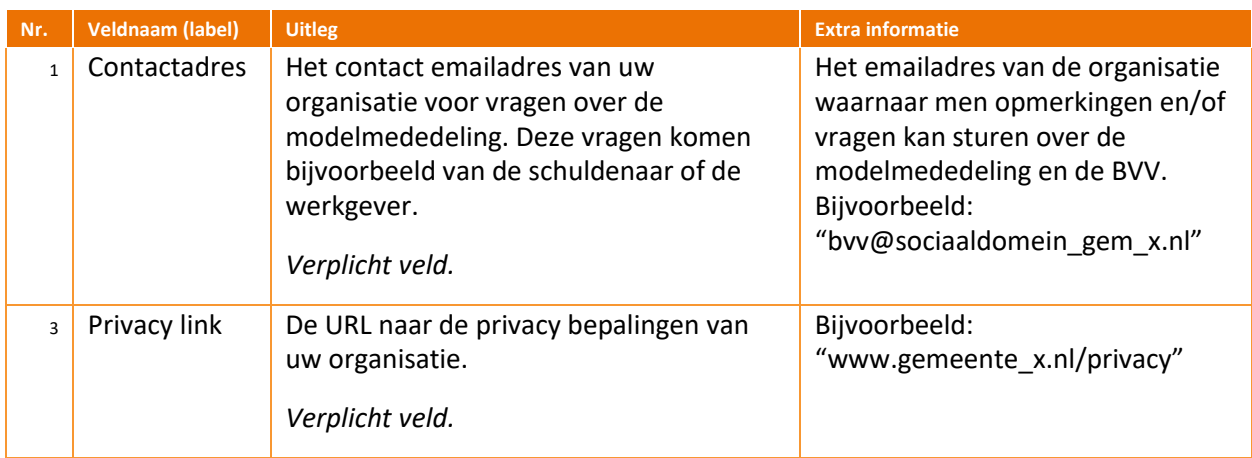

Tabel 2: Toelichting velden modelmededelingteksten.

Versie 1.1 28-2-2023, Definitief | Productbeheer binnen portaal Derdenbeslag (Centrale Voorziening BVV)